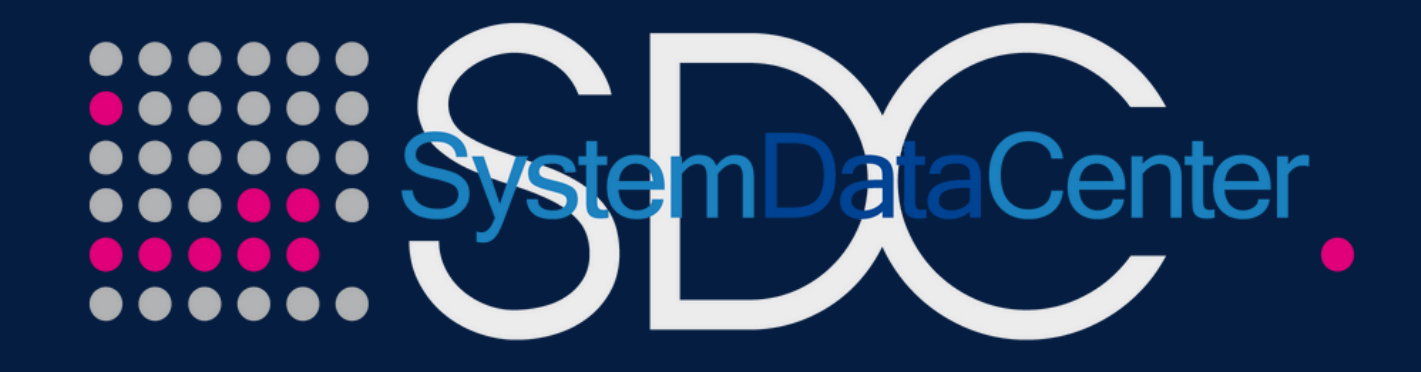

# **GLOBALEAKS WHISTLEBLOWING SEGNALAZIONI ANONIME**

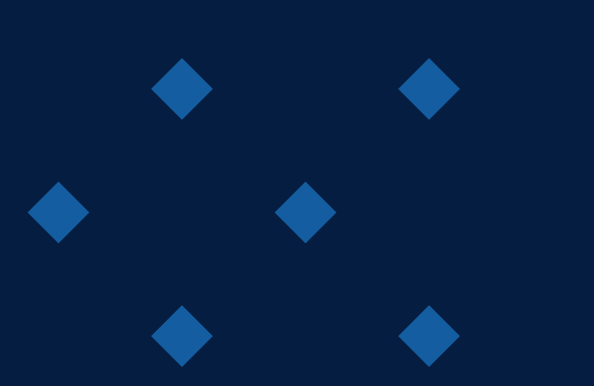

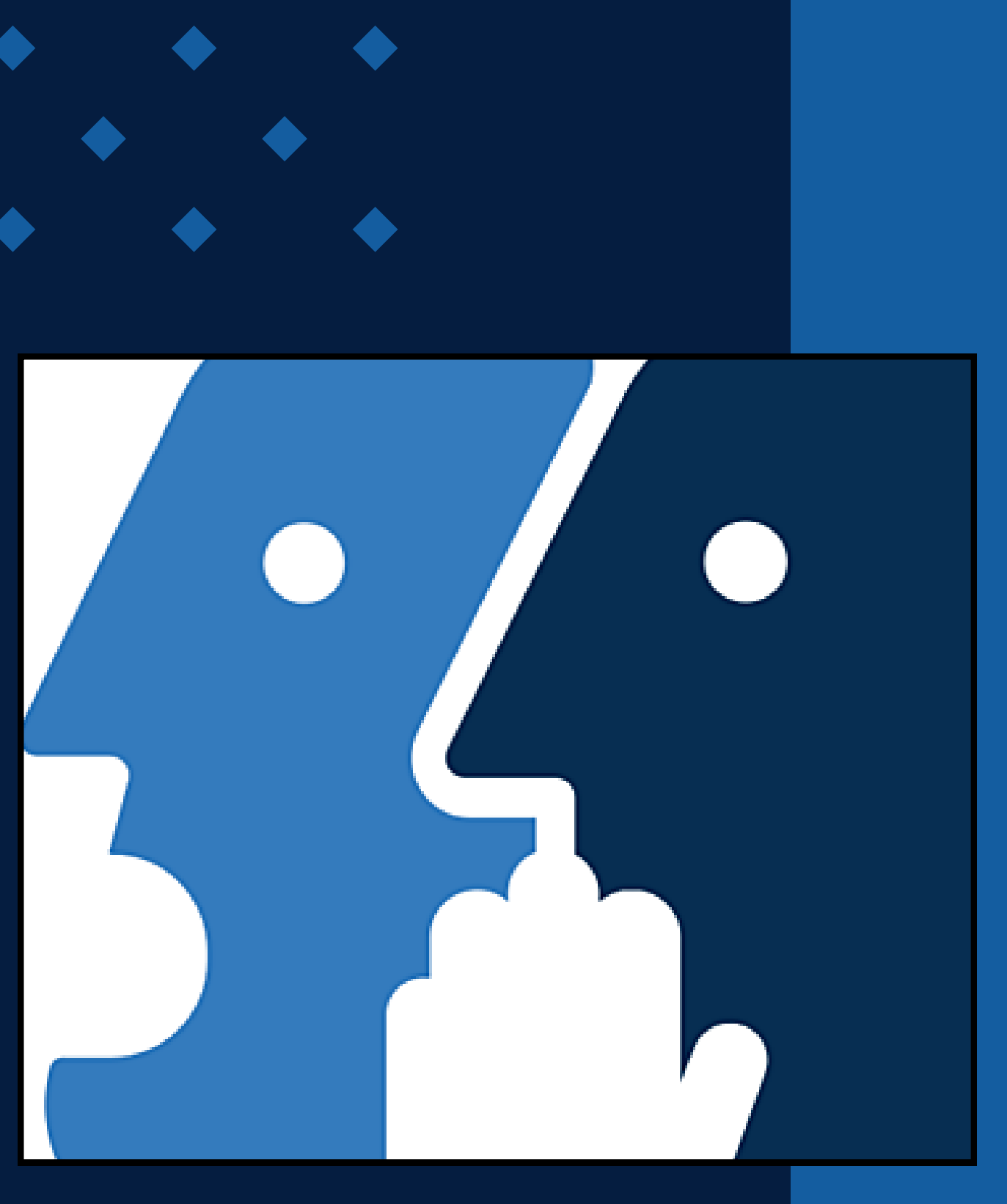

# **INVIA UNA SEGNALAZIONE ANONIMA**

**È DISPONIBILE ALL'INDIRIZZO [HTTPS://WWW.WHISTLEBLOWING.SDCNET.IT](https://www.whistleblowing.sdcnet.it/) IL CANALE PER LE SEGNALAZIONI ANONIME IMPLEMENTATO DA SYSTEM DATA CENTER SPA. RAGGIUNGENDO IL LINK INDICATO, PER PROCEDERE CON LA SEGNALAZIONE È CALDAMENTE CONSIGLIATO UTILIZZARE L'APPLICAZIONE TOR BROWSER CHE TUTELA IL TUO ANONIMATO.**

### **Attenzione**

È caldamente consigliato di visitare questo sito utilizzando l'applicazione chiamata Tor Browser che tutela il tuo anonimato.

**火 Scarica il Tor Browser** 

CLICCANDO SUL PANNELLO CON IL MESSAGGIO "SCARICA IL BROWSER"; VERRAI INDIRIZZATO ALLA PAGINA DEDICATA PER EFFETTUARE IL **DOWNLOAD.**

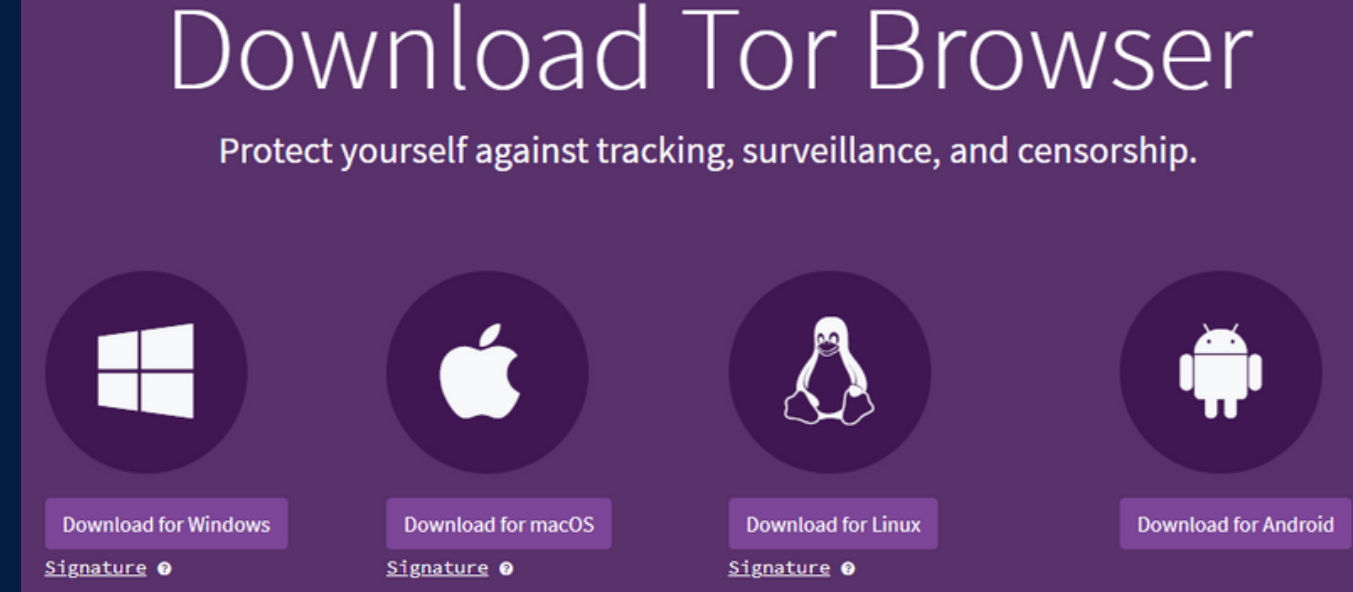

**CLICCARE SU DOWNLOAD PER SCARICARE IL FILE DI INSTALLAZIONE IN BASE AL SISTEMA OPERATIVO DI RIFERIMENTO.**

# **TOR BROWSER**

### **EFFETTUATO IL DOWNLOAD PROCEDERE CON L'INSTALLAZIONE SUL PROPRIO PC SEGUENDO LA PROCEDURA GUIDATA. AL TERMINE AVVIARE IL BROWSER TOR CLICCANDO SU "CONNETTI".**

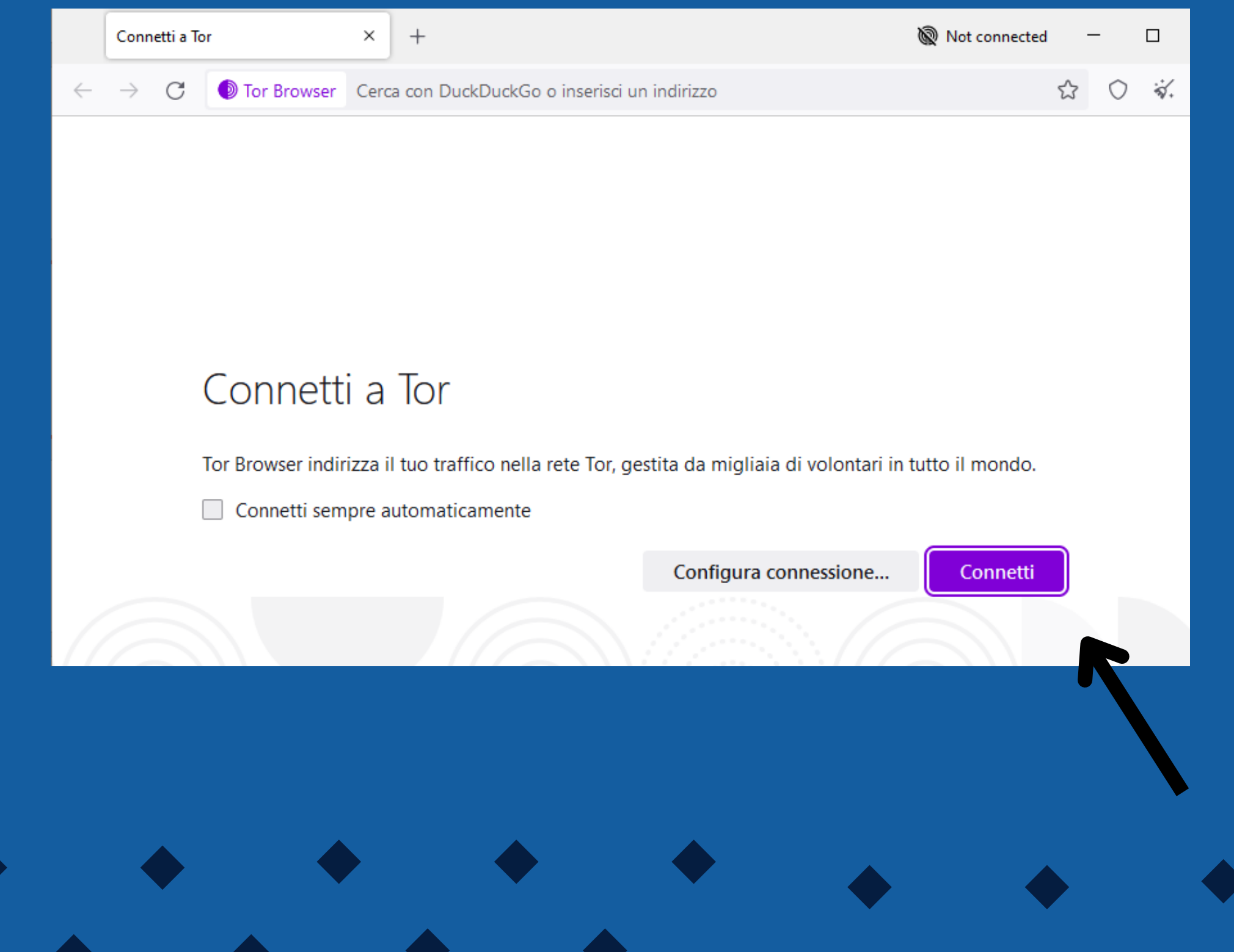

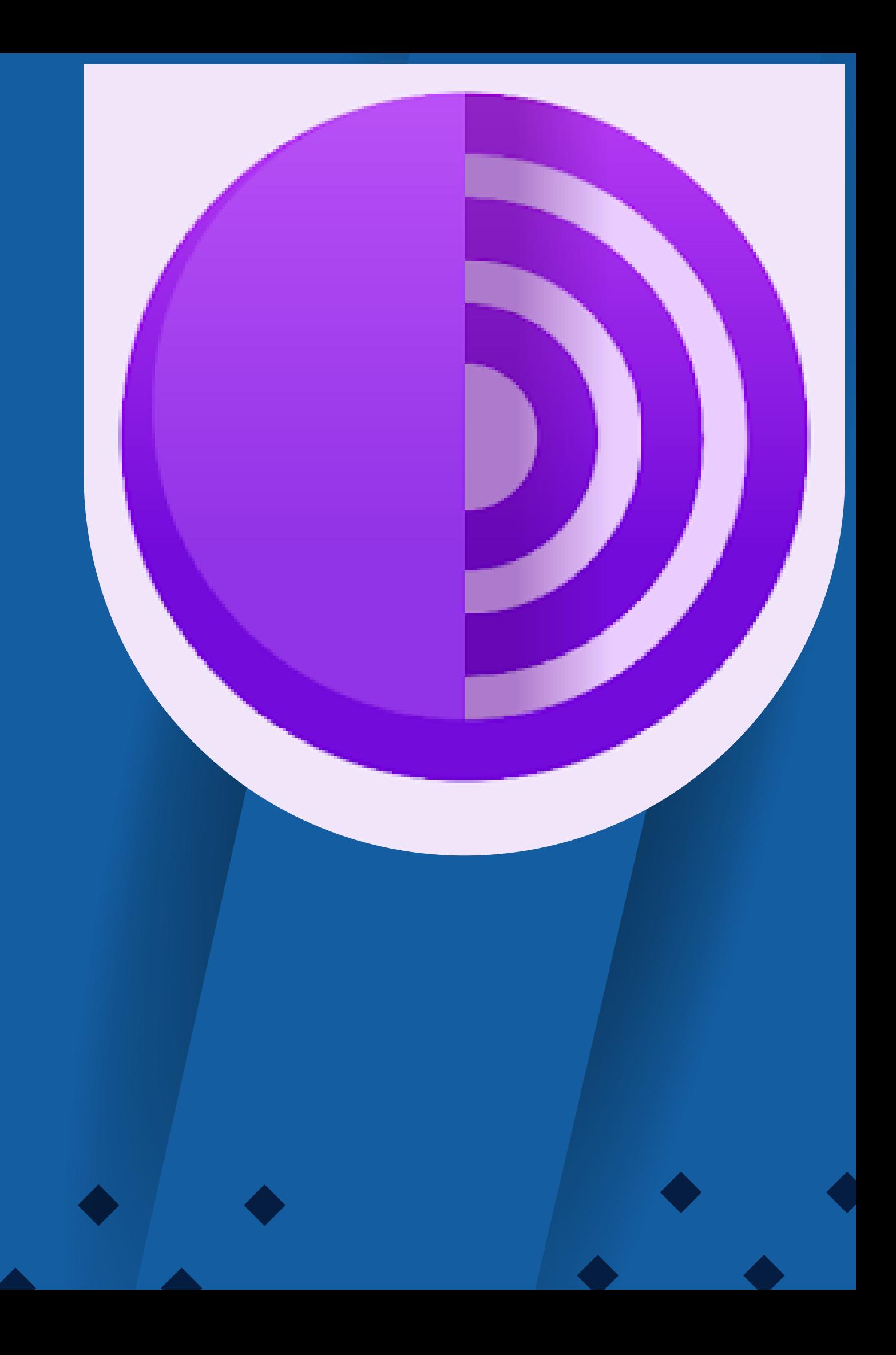

**03**

È caldamente consigliato di visitare questo sito utilizzando l'applicazione chiamata Tor Browser che tutela il tuo anonimato

- Scarica il Tor Browser
- Poi, una volta installato, copia ed incolla il seguente indirizzo all'interno del Tor Browser: r4lpehz3mvafmg6q22mrotxnutdquevwl5uyrs4iezw2z7vef5etcgid.onion
	- **01** Si aprirà la pagina per l'invio in anonimato della segnalazione
- **02** La stringa con valore univoco consente la creazione di una sessione apposita per l'invio di una segnalazione in completo anonimato
	- Inserire una nuova segnalazione facendo clic sul pulsante "Invia una segnalazione"

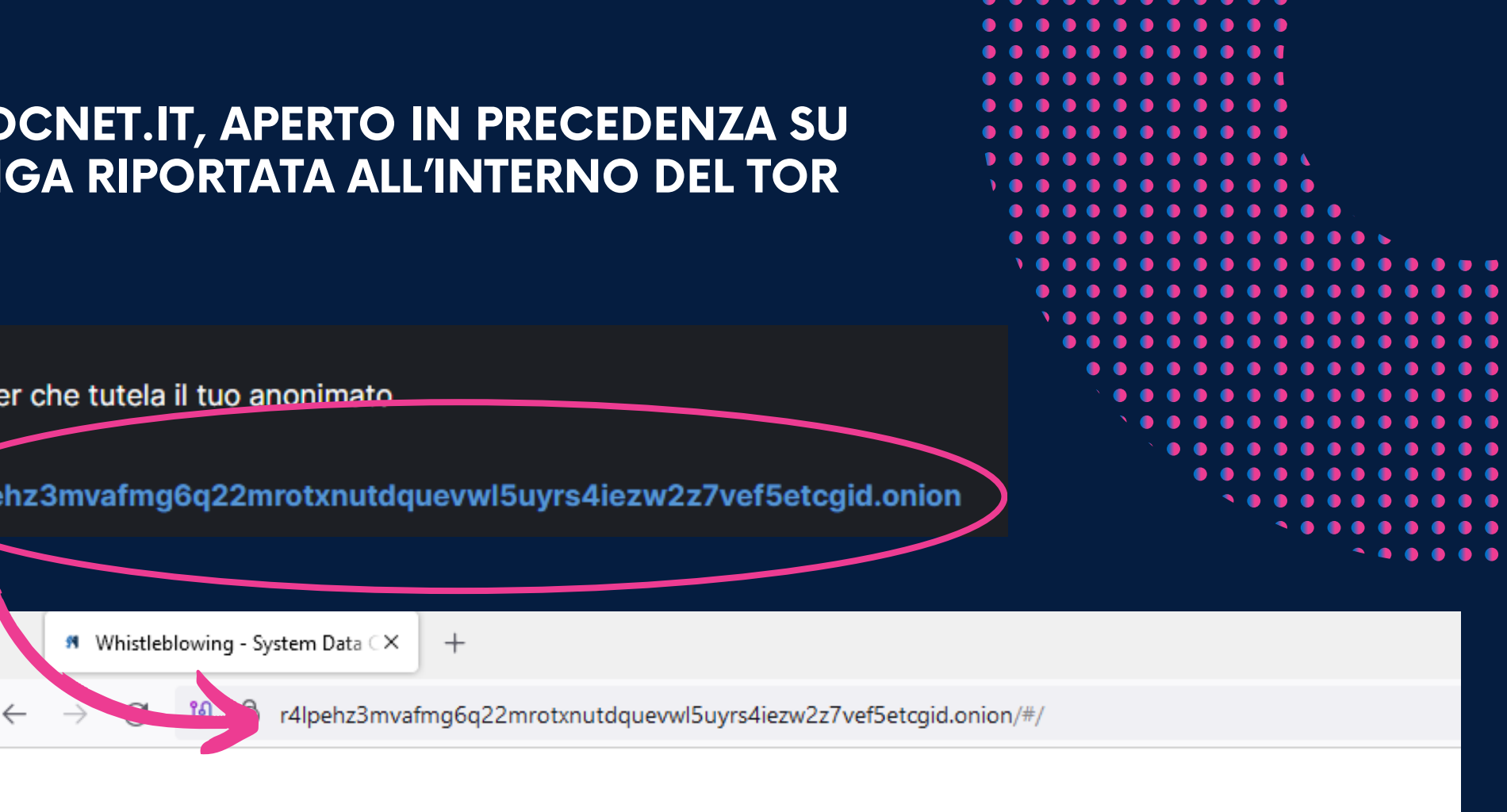

.....

La procedura recepisce quanto previsto dal Decreto Legislativo 10 marzo 2023, n. 24 ("Decreto Whistleblowing") d e del Consiglio, del 23 ottobre 2019, riguardante la protezione delle persone che segnalano violazioni di disposizio pubblico o l'integrità dell'amministrazione pubblica o dell'ente privato, di cui siano venute a conoscenza in un con regolato ha anche rilevanza ai fini del D.Lgs. 8 giugno 2001, n. 231, il quale, per quanto riguarda le segnalazioni int stesse, fa rimando al suddetto Decreto. La procedura è altresì conforme alla normativa in materia di protezior Regolamento (UE) 2016/679 del Parlamento europeo e del Consiglio, del 27 aprile 2016, relativo alla protezione de

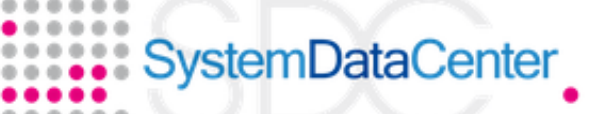

### **Whistleblowing - System Data Center S.p.A**

### MODULO PER LA SEGNALAZIONE DI CONDOTTE ILLECITE AI SENSI DEL DECE

### **TORNARE SUL LINK HTTPS://WWW.WHISTLEBLOWING.SDCNET.IT, APERTO IN PRECEDENZA SU UN ALTRO BROWSER, E COPIARE ED INCOLLARE LA STRINGA RIPORTATA ALL'INTERNO DEL TOR BROWSER**

### **O** Attenzione

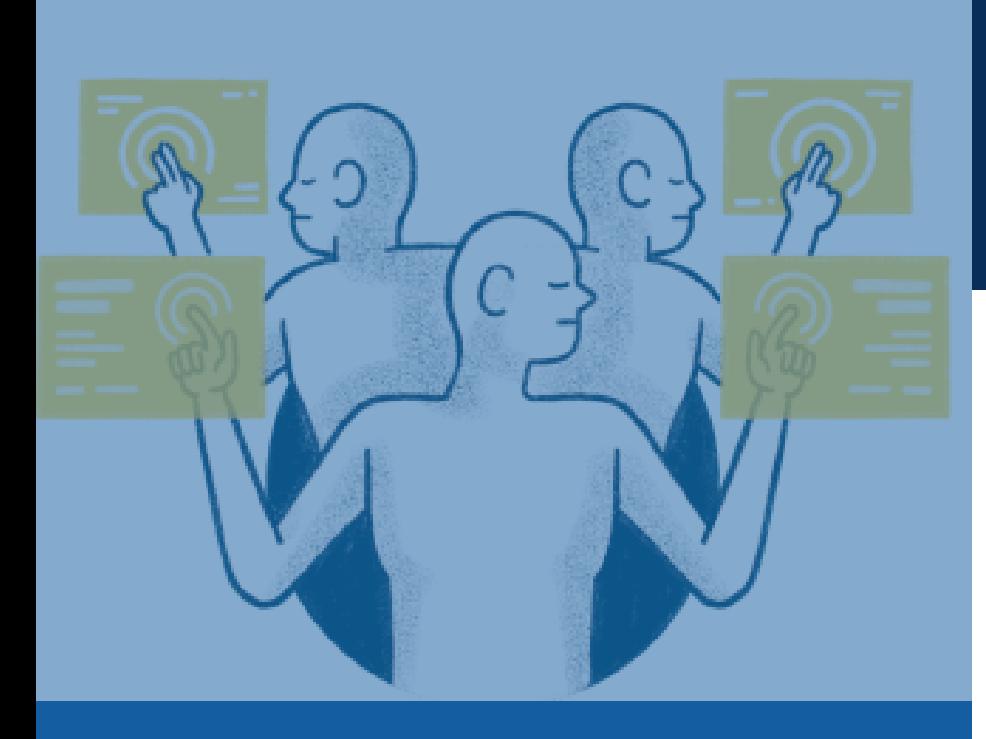

# SCEGLIENDO DI INVIARE UNA NUOVA SEGNALAZIONE, L'UTENTE VISUALIZZERÀ LA SEGUENTE SCHERMATA

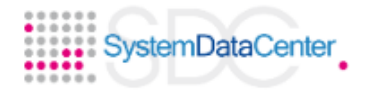

### Whistleblowing - System Data Center S.p.A

Descrivi in poche parole la tua segnalazione.

Descrivi la tua segnalazione in dettaglio.

Dove sono avvenuti i fatti?

Come sei coinvolto/a nel fatto segnalato'

Seleziona un'opzione

Hai delle prove a supporto della tua segnalazione

Seleziona un'opzione

Hai segnalato i fatti ad altre organizzazioni o ad altri individui? Seleziona un'opzione

Qual è il risultato che vorresti ottenere con il nostro supporto?

Invia

VALORIZZATI TUTTI I CAMPI OBBLIGATORI CONTRASSEGNATI CON IL SIMBOLO " \* " CON I DATI RICHIESTI, FARE CLIC SUL PULSANTE "INVIA" PER PROSEGUIRE ED INOLTRARE LA SEGNALAZIONE.

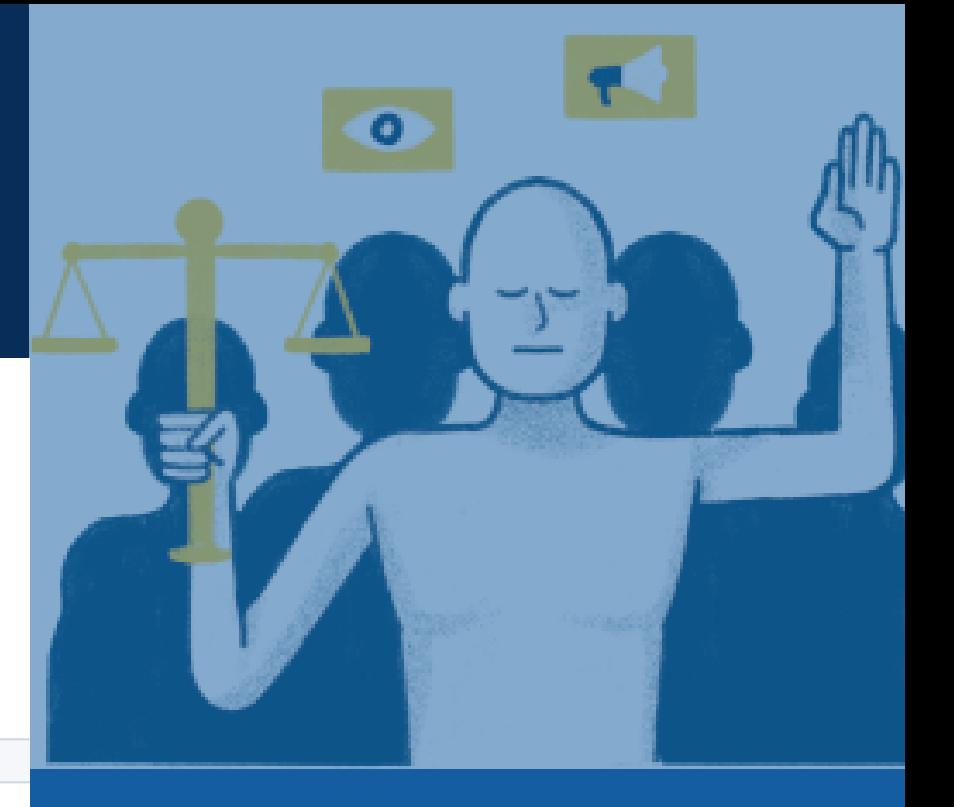

Quando sono avvenuti i fatti?

# **IL CODICE DI SEGNALAZIONE**

### **TERMINATA LA PROCEDURA DI INVIO SEGNALAZIONE VIENE GENERATO IL CODICE SEGNALAZIONE COMPOSTO DA 16 CIFRE, VISUALIZZATO DALL'INTERFACCIA DI SEGUITO:**

Grazie. La tua segnalazione è andata a buon fine. Cercheremo di risponderti quanto prima.

Memorizza la tua ricevuta per la segnalazione.

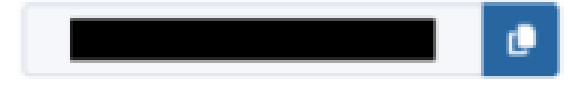

Usa la ricevuta di 16 cifre per ritornare e vedere eventuali messaggi che ti avremo inviato o se pensi che ci sia altro che avresti dovuto allegare.

### **IL CODICE SEGNALAZIONE CONSENTE DI MONITORARE LO STATO DI AVANZAMENTO DELLA SEGNALAZIONE E INTEGRARE LA SEGNALAZIONE EFFETTUATA CON EVENTUALI INFORMAZIONI AGGIUNTIVE. FACENDO CLIC SUL PULSANTE "VEDI LA TUA SEGNALAZIONE" SI ACCEDE ALLA PAGINA CHE PRESENTA I DATI COMPLETI DELLA SEGNALAZIONE APPENA EFFETTUATA.**

NOTA: IN CASO DI SMARRIMENTO DEL CODICE IDENTIFICATIVO DI 16 CIFRE INERENTE ALLA SEGNALAZIONE NON SARÀ POSSIBILE PROCEDERE AL RECUPERO PER VISUALIZZARE LO **STATO DI AVANZAMENTO DELLA PRATICA.**

Vedi la tua segnalazione

# **MONITORAGGIO DELLA SEGNALAZIONE**

**PER VERIFICARE LO STATO DI UNA SEGNALAZIONE È SUFFICIENTE INSERIRE IL CODICE A 16 CIFRE, GENERATO A CONCLUSIONE DELLA PROCEDURA DI INVIO SEGNALAZIONE, NEL CAMPO PRESENTE NELLA ZONA INFERIORE DELLA PAGINA PRINCIPALE DEL SISTEMA (HTTPS://WWW.WHISTLEBLOWING.SDCNET.IT) INSERITO IL CODICE, CLICCANDO SUL PULSANTE "ACCEDI" , SI PUÒ PASSARE ALLA VISUALIZZAZIONE DELLA PAGINA DENOMINATA "STATO DELLA SEGNALAZIONE". LA SCHERMATA È SUDDIVISA IN 3 MACRO AREE:**

- **AREA CHE VISUALIZZA TUTTI I DATI DELLA SEGNALAZIONE;**
- **AREA CHE VISUALIZZA LO STATO DI AVANZAMENTO DELLA PRATICA CON DATA INSERIMENTO-SCADENZA-ULTIMO AGGIORNAMENTO E STATO;**
- **AREA STRUMENTI CHE CONSENTONO DI INTEGRARE, CON FILE E CONTENUTO TESTUALE, LA SEGNALAZIONE E PERMETTONO DI AGGIUNGERE COMMENTI E VISUALIZZARE QUELLI DEI GESTORI DELLE PRATICHE.**

**NOTA: L'ACCESSO AD UNA SEGNALAZIONE EFFETTUATA SARÀ DISPONIBILE PER I 90 GIORNI SUCCESSIVI ALL'INVIO DELLA STESSA. SUCCESSIVAMENTE A QUESTO PERIODO, L'ACCESSO ALLA SEGNALAZIONE NON SARÀ PIÙ POSSIBILE.**

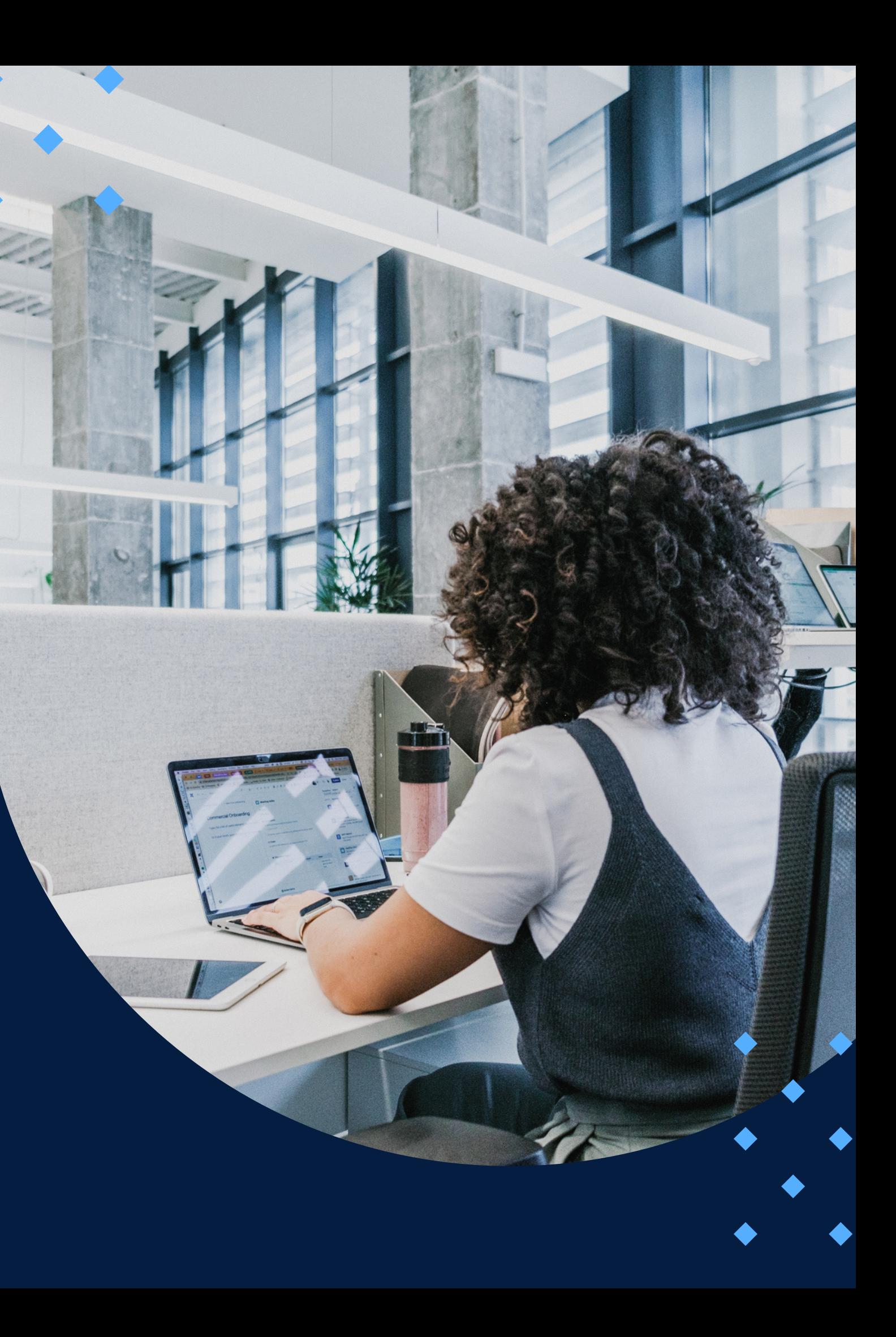